# **STYLE ET TABLE DES MATIÈRES**

**STYLES**

#### **Les styles permettent :**

- d'accélérer la mise à jour et les éventuelles modifications apportées à un document (formats de police, de paragraphes, etc.);
- de gérer automatiquement les sauts de page, de section, d'interdire les sauts de page entre les titres et le paragraphe qui les suivent (enchaînement de paragraphes);
- de créer une table des matières (automatique bien sûr !!);
- d'utiliser le mode plan pour l'organisation des gros documents.

#### **UTILISATION DES STYLES PRÉ-DÉFINIS**

- $\checkmark$  Placez votre curseur dans le paragraphe auquel vous désirez attribuer un style
- Normal  $\checkmark$  Choisissez le style dans la boîte de style

#### **CRÉATION DE STYLES PERSONNALISÉS**

 $\checkmark$  Sélectionnez le paragraphe contenant la mise en forme désirée

Normal

- $\checkmark$  Cliquez dans la zone Style  $\checkmark$  Tapez le nom du nouveau style
- $\checkmark$  Appuyez sur ENTRÉE

#### **MODIFICATION D'UN STYLE PRÉDÉFINI OU PERSONNALISÉ**

- $\checkmark$  Sélectionnez le paragraphe auquel vous aviez déjà attribué un style et modifiez-le à votre guise. Gardez ce paragraphe sélectionné
- $\checkmark$  Cliquez sur **A** pour afficher le volet office "styles et mise en forme".
- $\checkmark$  Dans Choisir la mise en forme à appliquer, ouvrir la boîte contenant le nom du style et choisir : "**mettre à jour pour correspondre à a sélection**"

#### **APPLICATION D'UN STYLE PERSONNALISÉ**

- $\checkmark$  Placez le curseur dans le paragraphe
- $\checkmark$  Sélectionner le style à appliquer dans la boîte de styles

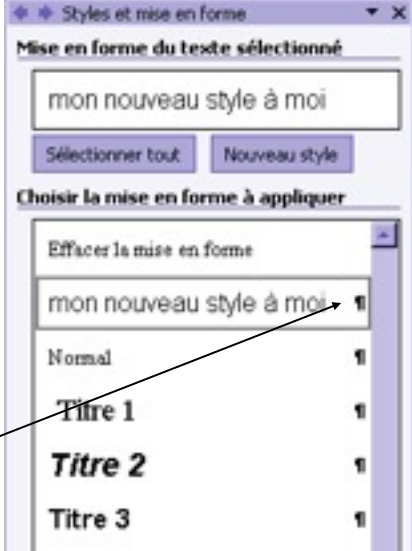

#### **SUPPRESSION D'UN STYLE PERSONNALISÉ**

- $\checkmark$  Dans Choisir la mise en forme à appliquer, ouvrir la boîte contenant le nom du style et choisir : "**supprimer**"
- $\checkmark$  Un message de confirmation apparaît
- N.B. Il n'est pas possible de supprimer les styles prédéfinis tels que Titre 1 Titre 2 ect.

#### **RÉCUPÉRATION DES STYLES POUR UN AUTRE DOC**

Si vous désirez réutiliser vos styles pour un autre document, le plus simple (à l'école) est de faire une copie du document contenant les styles et d'en changer le contenu.

## **TABLE DES MATIERES**

#### **CRÉATION D'UNE TABLE DES MATIÈRES AVEC DES STYLES PRÉDÉFINIS**

Pour créer une table des matières, commencez par appliquer aux titres les styles fournis avec Word (Titre1, Titre2 etc. il y en a d'autres… cliquez sur Afficher tous les styles). Une fois les styles appliqués, vous pouvez créer la table des matières. Au cours de cette opération, Word recherche les titres auxquels sont associés les styles spécifiés, les trie par niveau, répertorie leurs numéros de page et affiche la table des matières dans le document.

- Cliquez à l'endroit où vous voulez insérer la table des matières.
- $\checkmark$  Dans le menu Insertion, cliquez sur Référence, Tables et index…, puis sur l'onglet Table des matières.
- Choisissez l'affichage des numéros de page, les caractères de suite, le format (classique, soigné etc.), le nombre de niveau à afficher (3 par défaut) etc…
- $\checkmark$  Ne tenez pas compte de la zone "Aperçu Web" qui n'est utile que pour l'élaboration de page WEB.
- $\times$  OK

Si vous cliquez sur le bouton OPTIONS… de la fenêtre Tables et Index, vous pouvez vérifier le niveau hiérarchique de chaque style attribué par défaut par **Word** 

#### **TABLE DES MATIÈRES AVEC DES STYLES PERSONNELS**

Si vous avez déjà appliqué des styles personnels à vos titres, vous pouvez indiquer à Word quels sont les styles à utiliser lors de la compilation de la table des matières.

- $\checkmark$  Cliquez à l'endroit où vous voulez insérer la table des matières.
- Dans le menu Insertion, cliquez sur Références,Tables et index, puis sur l'onglet Table des matières.
- $\checkmark$  Choisissez l'affichage des numéros de page, les caractères de suite, le format (classique, soigné etc.), le nombre de

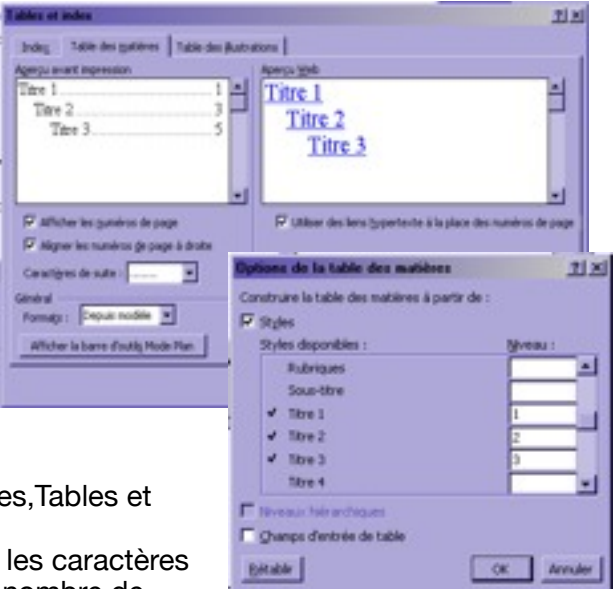

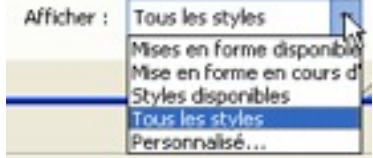

niveau à afficher (3 par défaut) etc…

- $\checkmark$  Ne tenez pas compte de la zone "Aperçu Web" qui n'est utile que pour l'élaboration de page WEB.
- $\checkmark$  Cliquez sur OPTIONS...
- $\checkmark$  Sous Styles disponibles, effacez les niveaux affichés dans Titre 1 Titre 2 Titre 3
- $\checkmark$  Recherchez les styles que vous avez appliqué aux titres de votre document et tapez un chiffre pour indiquer le niveau à affecter à vos styles.
- $\checkmark$  Cliquez sur OK.

#### **MODIFICATION DES STYLES DANS LA TABLE DES MATIÈRES**

Si vous sélectionnez une des lignes de votre table des matières, vous constaterez que Word lui attribue automatiquement un style TM1 TM2 etc.

Pour modifier l'apparence de votre table des **Options de la table des matières** matières, il suffit de sélectionner une des lignes et de lui attribuer de nouveaux formats. La mise à jour du style est automatique.

#### **MISE À JOUR D'UNE TABLE DES MATIÈRES**

Si vous changer le contenu du document, il faudra mettre à jour la table des matières.

- $\checkmark$  Cliquez sur la table des matières avec le bouton droit
- $\checkmark$  Mettre à jour les champs
- $\checkmark$  Mettre à jour toute la table (conseillé)

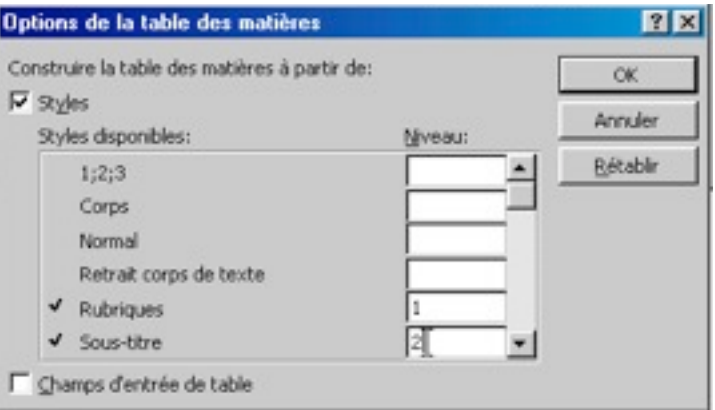

### **Table des Matières**

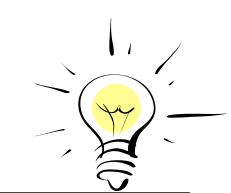

Une fois que vous avez créé une table des matières, vous pouvez l'utiliser pour vous déplacer rapidement dans un document. Il vous suffit de CTRL + cliquer sur un numéro de page dans la table pour passer au titre correspondant dans le document.